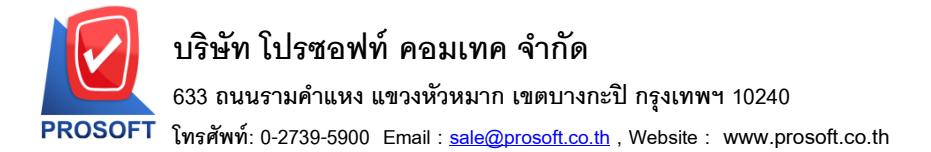

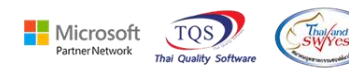

## **ระบบ Sales Order**

 $\blacktriangleright$  ฟอร์มรับคืน,ลดหนี้ สามารถ Design เพิ่มแสดงคอลัมน์เลขบาร์โค้ดได้

1.เข้าที่ระบบ Sales Order > SO Data Entry> รับคืน,ลดหน้ี

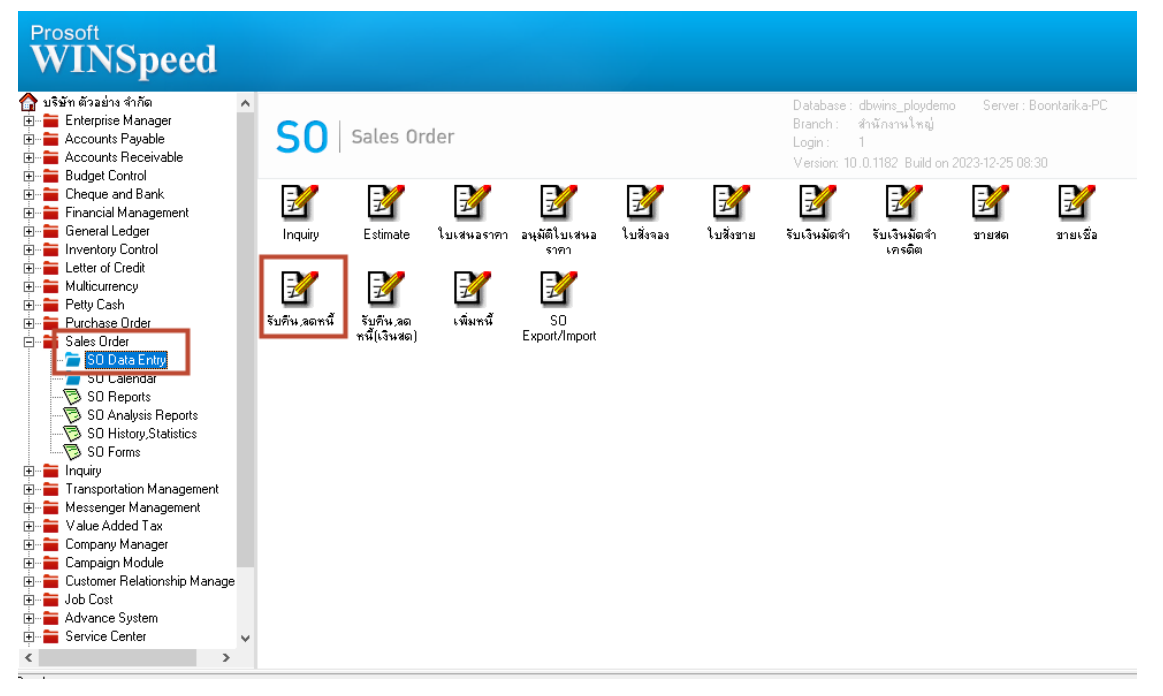

#### 2.เลือก Print

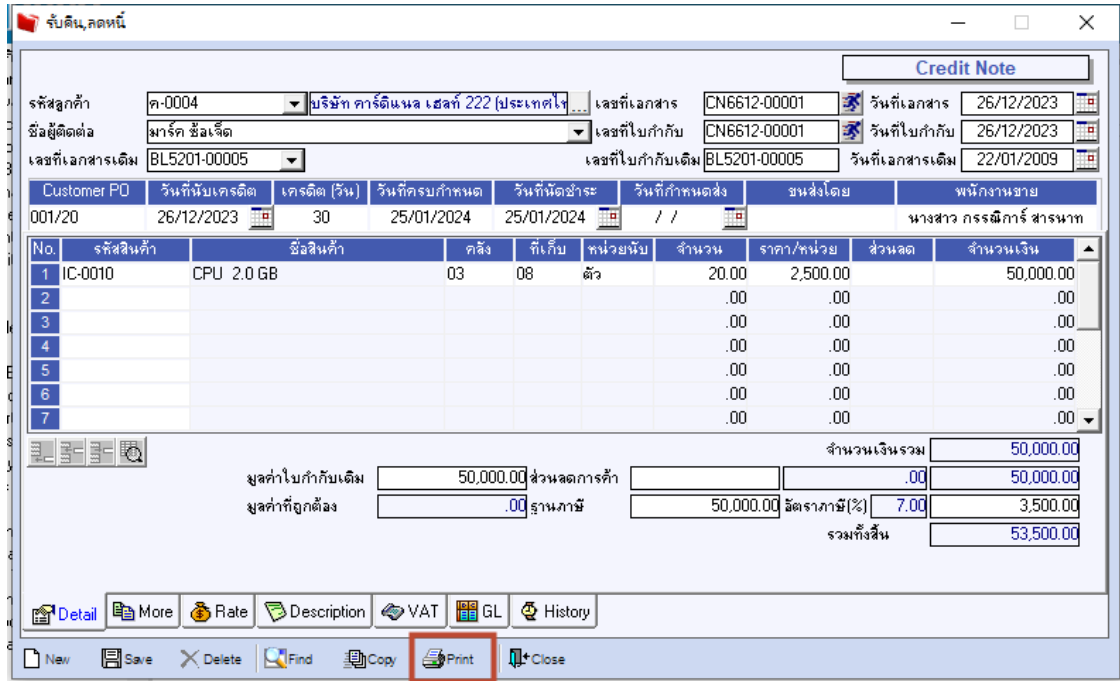

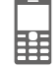

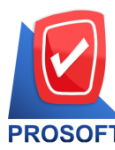

## **บริษัท โปรซอฟท์ คอมเทค จ ากัด**

**633 ถนนรามค าแหง แขวงหัวหมาก เขตบางกะปิกรุงเทพฯ 10240** 

**โทรศัพท์: 0-2739-5900 Email [: sale@prosoft.co.th](mailto:sale@prosoft.co.th) , Website : www.prosoft.co.th** 

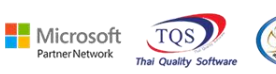

# 3. เลือกฟอร์มใบลดหน้ี(มีภาษี)

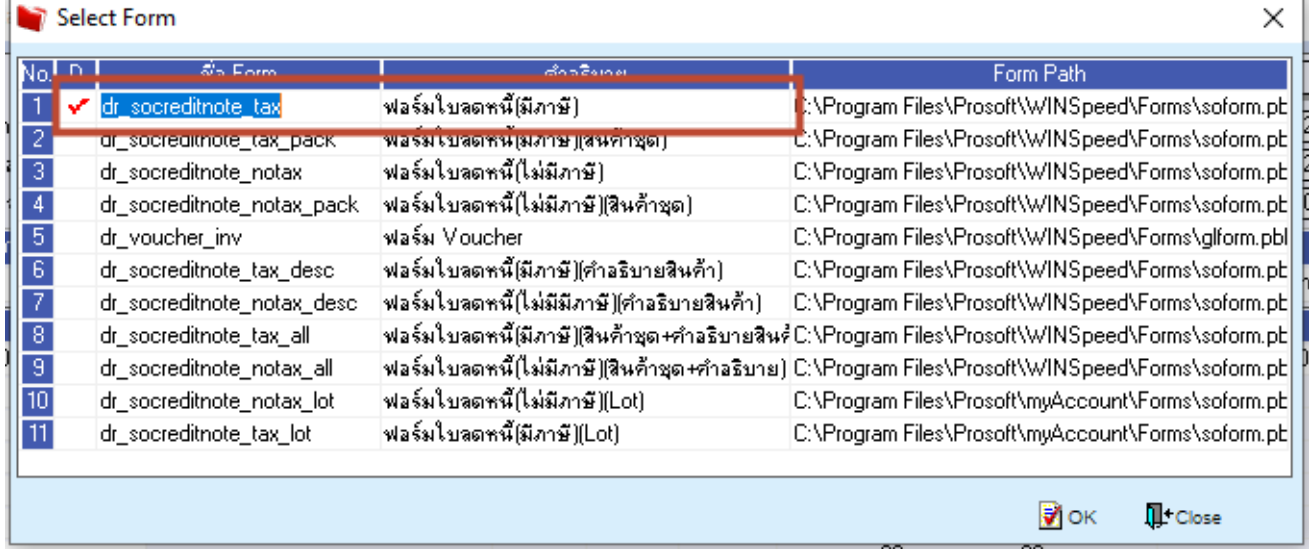

#### 4. Click > Design

鬨

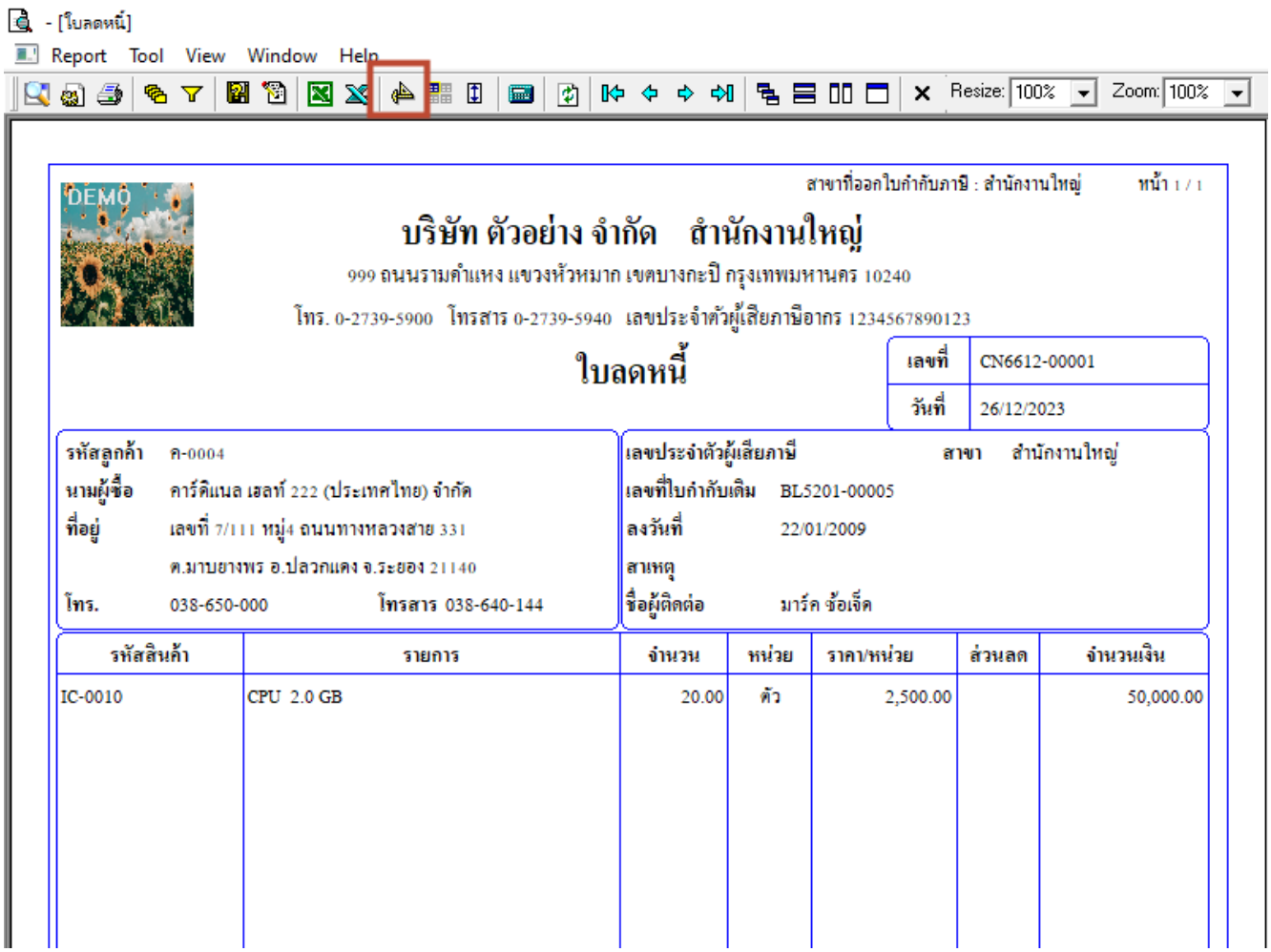

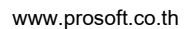

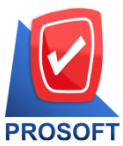

## **บริษัท โปรซอฟท์ คอมเทค จ ากัด**

**633 ถนนรามค าแหง แขวงหัวหมาก เขตบางกะปิกรุงเทพฯ 10240** 

**โทรศัพท์: 0-2739-5900 Email [: sale@prosoft.co.th](mailto:sale@prosoft.co.th) , Website : www.prosoft.co.th** 

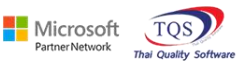

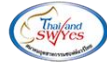

5. Click ขวา เลือก Add > Column

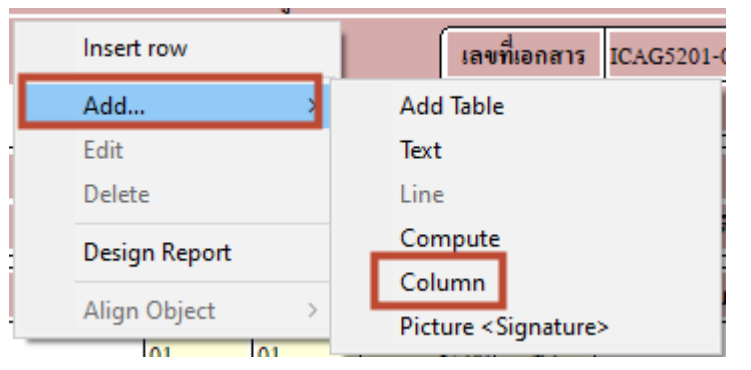

#### 6. สามารถ design เลขบาร์โค้ดโดยใช้ชื่อ Column : barcode

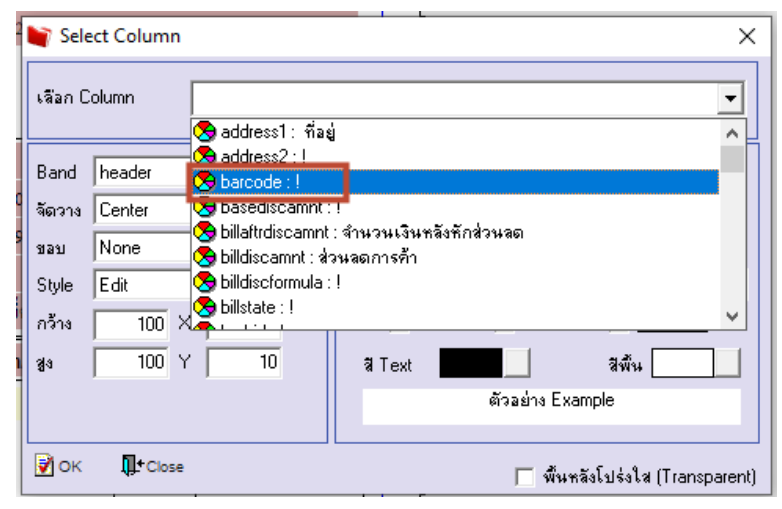

#### 7. Click Exit Design Mode เพื่อออกจากโหมด Design

#### $\mathbf{Q}$  - [ใบลดหนี้]

噩

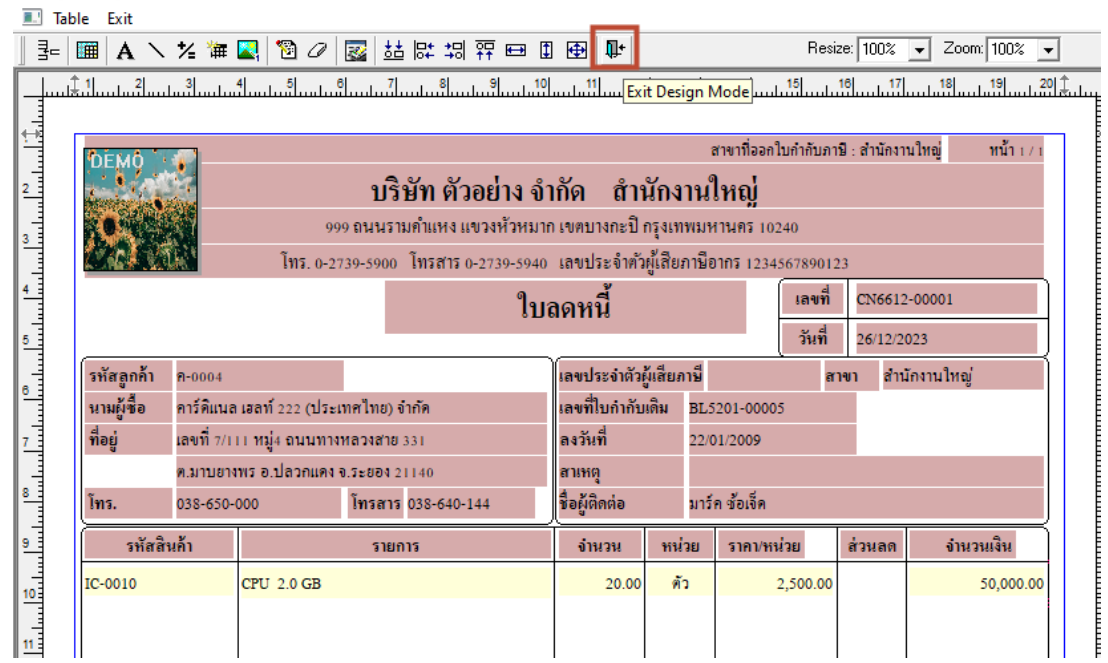

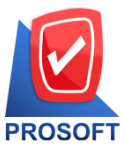

### **บริษัท โปรซอฟท์ คอมเทค จ ากัด**

**633 ถนนรามค าแหง แขวงหัวหมาก เขตบางกะปิกรุงเทพฯ 10240** 

**โทรศัพท์: 0-2739-5900 Email [: sale@prosoft.co.th](mailto:sale@prosoft.co.th) , Website : www.prosoft.co.th** 

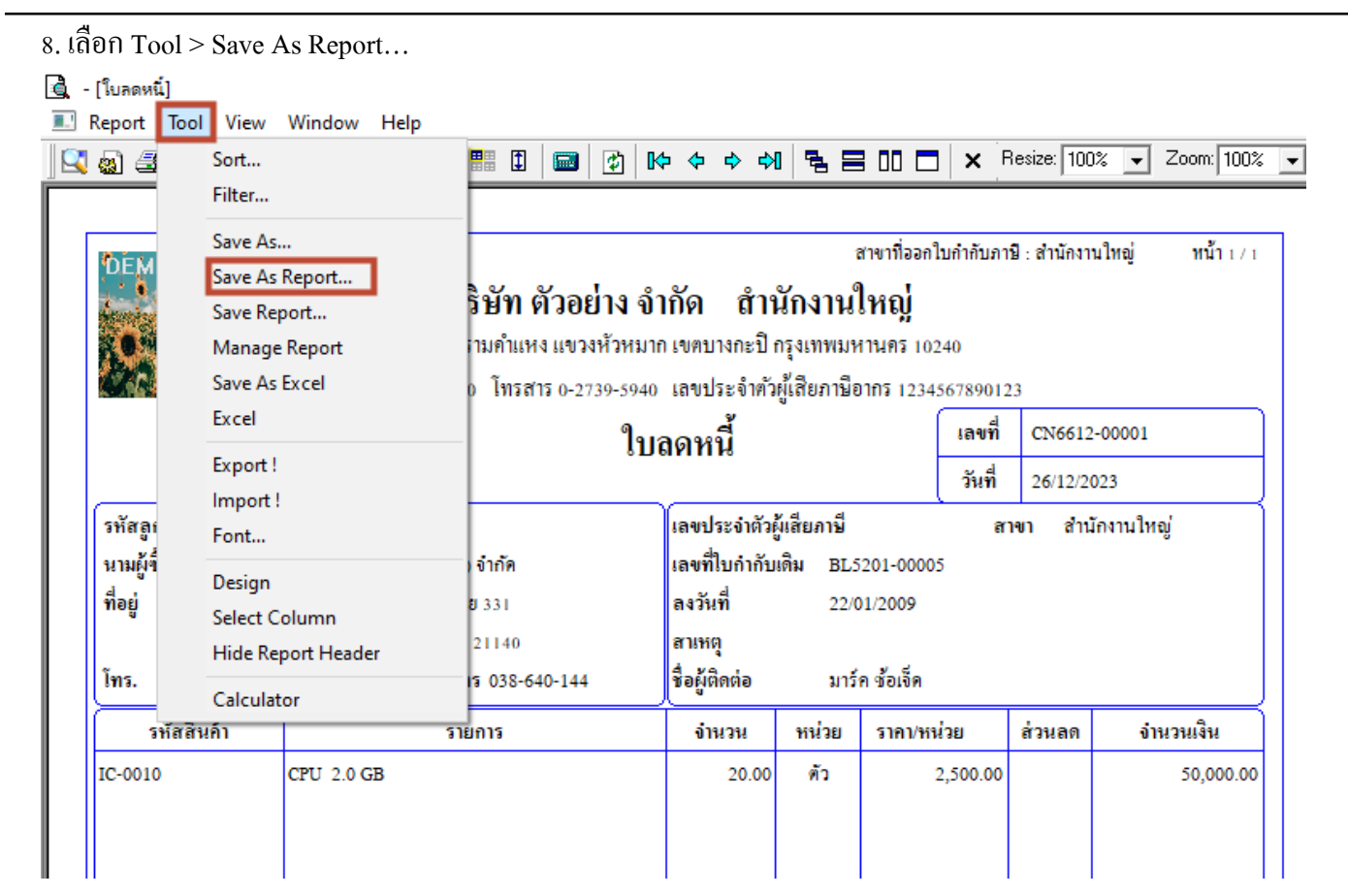

Microsoft

**TOS** 

## $9.$  เลือก Path ที่เก็บฟอร์ม  $>$  กำหนดชื่อฟอร์ม  $>$  OK

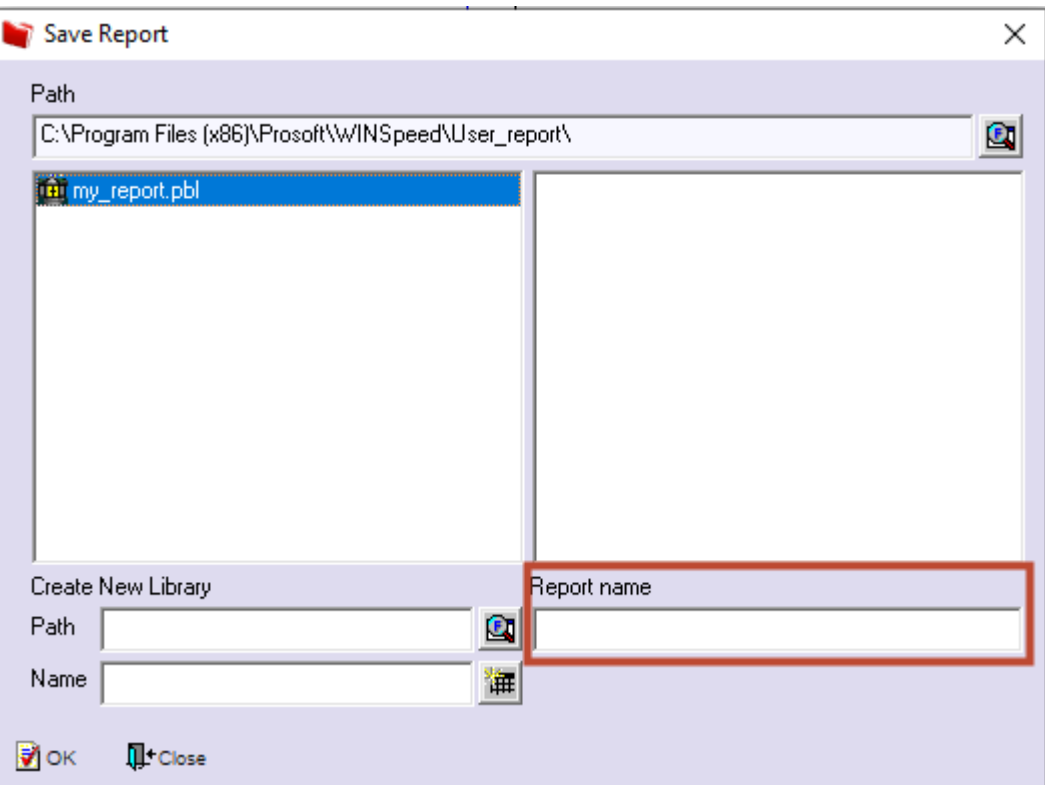

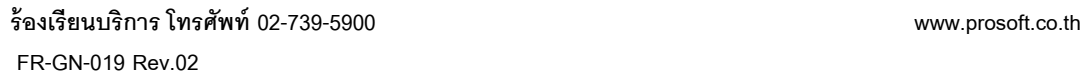

囲